# **ACCESSING GOMB PRE-AWARD**

## MINIMUM TECHNOLOGY REQUIREMENTS

- 3Mbs Download Internet Bandwidth. You may use a site like <u>https://www.speedtest.net/</u> to check your download speed.
- 1Mbs Upload Internet Bandwidth. You may use a site like <u>https://www.speedtest.net/</u> to check your upload speed.
- The following browsers are supported by the University of Illinois at Springfield and Moodle. You should always use the most current version of your preferred browser. Your browser will notify you if there is a new version available.
  - Google Chrome \*recommended browser
  - Mozilla Firefox \*recommended browser
  - Microsoft Edge (has intermittent issues)
  - Apple Safari (Macintosh only)
  - Mobile Safari (iOs)
  - Mobile Chrome (Android)
  - Moodle 4.0 does NOT support Internet Explorer 11.
  - Safari 7 and below has known compatibility issues with Moodle 4.0.

### LOG IN PROCEDURES

STEP 1: Go to GOMB: PRE-AWARD

#### STEP 2: CREATE AN ACCOUNT or LOGIN

| New users:<br>Create an account                                                                                                    | Existing users:<br>Log in                                                                                                    |
|----------------------------------------------------------------------------------------------------|----------------------------------------------------------------------------------------------------|
| 1. Click Create new account.<br>Is this your first time here?<br>For full access to this site, you first need to create an account.<br>Create new account | <ol> <li>Enter your username and<br/>password.</li> <li>Click Log in.</li> <li>Username<br/>Password</li> </ol>                                      |
| 2. Fill out your account details and click <b>Create my new account</b> .                                                                                 | C Remember username                                                                                                    |
| 3. Click the confirmation link sent to your email.                                                                                                    |                                                                                                    |
| 4. Click Continue.<br>Thanks,<br>Your registration has been confirmed                                                                                     | Is this your first time here?<br>For full access to this site, you first need to create an account.<br>Create new account<br>3. Go to the next step. |
| 5. Go to the next step.                                                                                                    |                                                                                                    |

STEP 3: Enter the following enrollment key: GOMB1

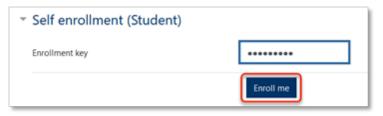

#### STEP 4: Click ENROLL ME

After enrolling, you can access your learning material any time by visiting: <u>GOMB: Pre-award.</u> Don't forget to bookmark the page in your browser for easy access!

<u>Note:</u> If you routinely work with sensitive information such as Payroll, Banking etc., the security settings on your primary work computer may interfere with some of the multimedia materials such as videos and images. You may want to use a different device for the training such as a tablet or laptop normally used for training or presentations.